# **App Scontrino**

#### **Cos'è l'APP Scontrino?**

L'APP Scontrino ti permette di non stampare più le ricevute di pagamento e di inviarle ai tuoi clienti in modo semplice e veloce, direttamente dal tuo POS. Questo manuale ti guiderà passo dopo passo attraverso le sue funzionalità, per aiutarti ad utilizzarla al meglio.

## **Come si configura l'APP una volta scaricata?**

Sarà necessario aprire l'APP e inserire la propria mail sulla quale si desidera ricevere gli scontrini:

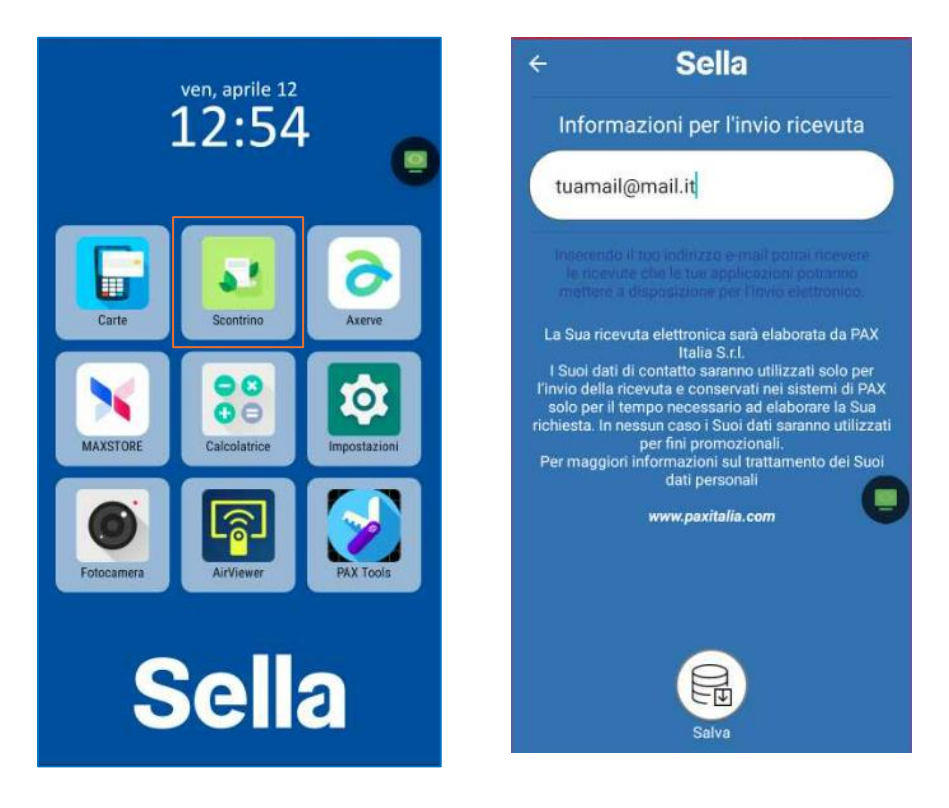

Verrà inviata una mail di prova all'indirizzo inserito nella prima configurazione e successivamente tutte le transazioni verranno notificate a quell'indirizzo.

## **Come modificare la mail personale impostata di default**

Per sostituire la mail precedentemente indicata come default, basterà cliccare su APP Scontrino ed entrare in configurazione. Qui si potrà inserire il nuovo indirizzo mail per la ricezione automatica degli scontrini:

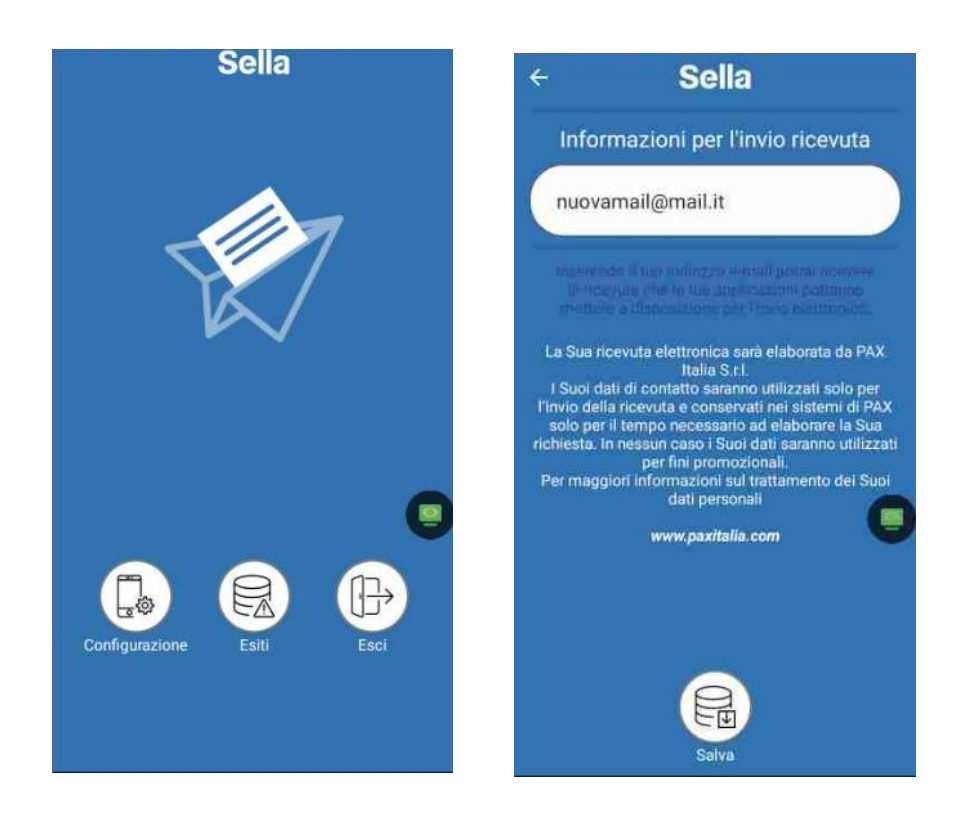

#### **Utilizzo e gestione scontrino**

Una volta digitato l'importo della transazione e seguito i consueti step del pagamento, si arriverà alla ricevuta fiscale in cui ci saranno due possibilità:

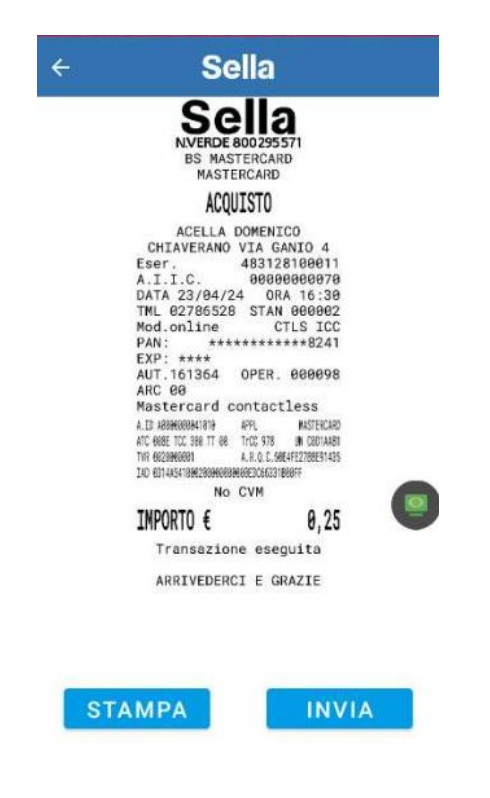

Cliccando su **Stampa** viene stampata copia esercente e copia cliente, mentre

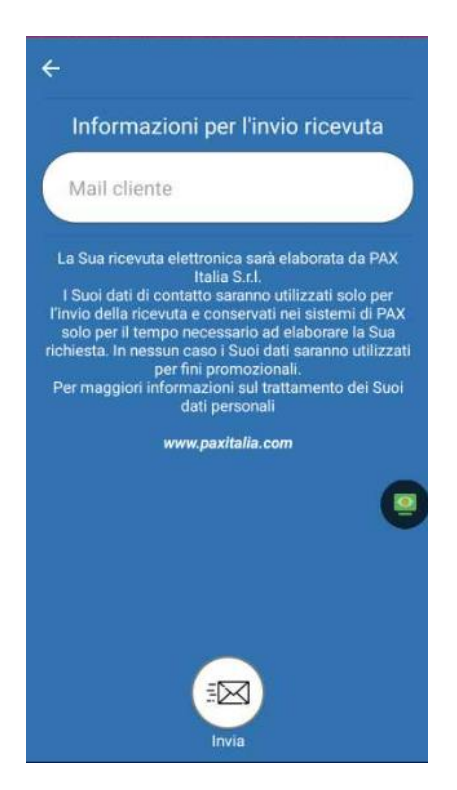

Cliccando su **invia**, viene richiesto l'inserimento della mail sulla quale il cliente desidera ricevere lo scontrino.

Verrà quindi inviata una mail da **[noreply.scontrinipos@sella.it](mailto:noreply.scontrinipos@sella.it)** con tutti i dati dell'acquisto e in allegato lo scontrino digitalizzato:

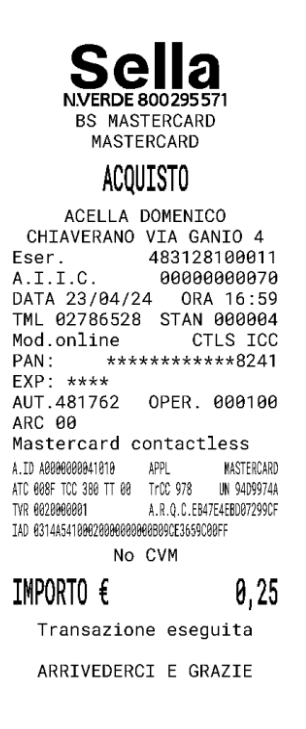

#### **Possibili errori**

Nel caso in cui non si ricevesse la mail di uno scontrino, il sistema terrà in memoria le ricevute non inviate e provvederà a rimandarle insieme alle ricevute delle transazioni successivamente disposte.

Nel caso ciò non avvenisse, rimarrà comunque uno storico dei mancati invii e per procedere con la rielaborazione del flusso sarà sufficiente entrare nell'APP, selezionare l'icona **ESITI** visualizzando gli eventuali flussi non spediti e cliccare sul tasto **INVIA**.

Non dovessero essere presenti esiti non inviati, verrà visualizzato il seguente messaggio:

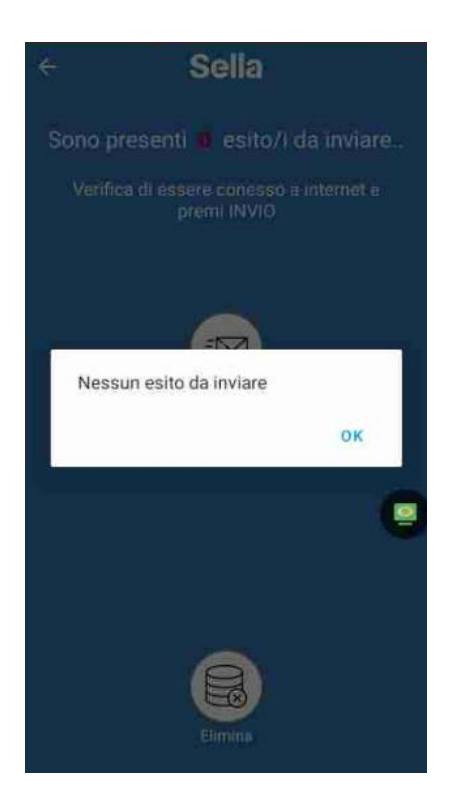